# **COES**

Version : 9 Author : Progress group Date : 07/02/2023

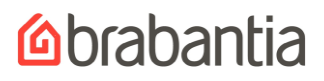

### **TABLE OF CONTENTS**

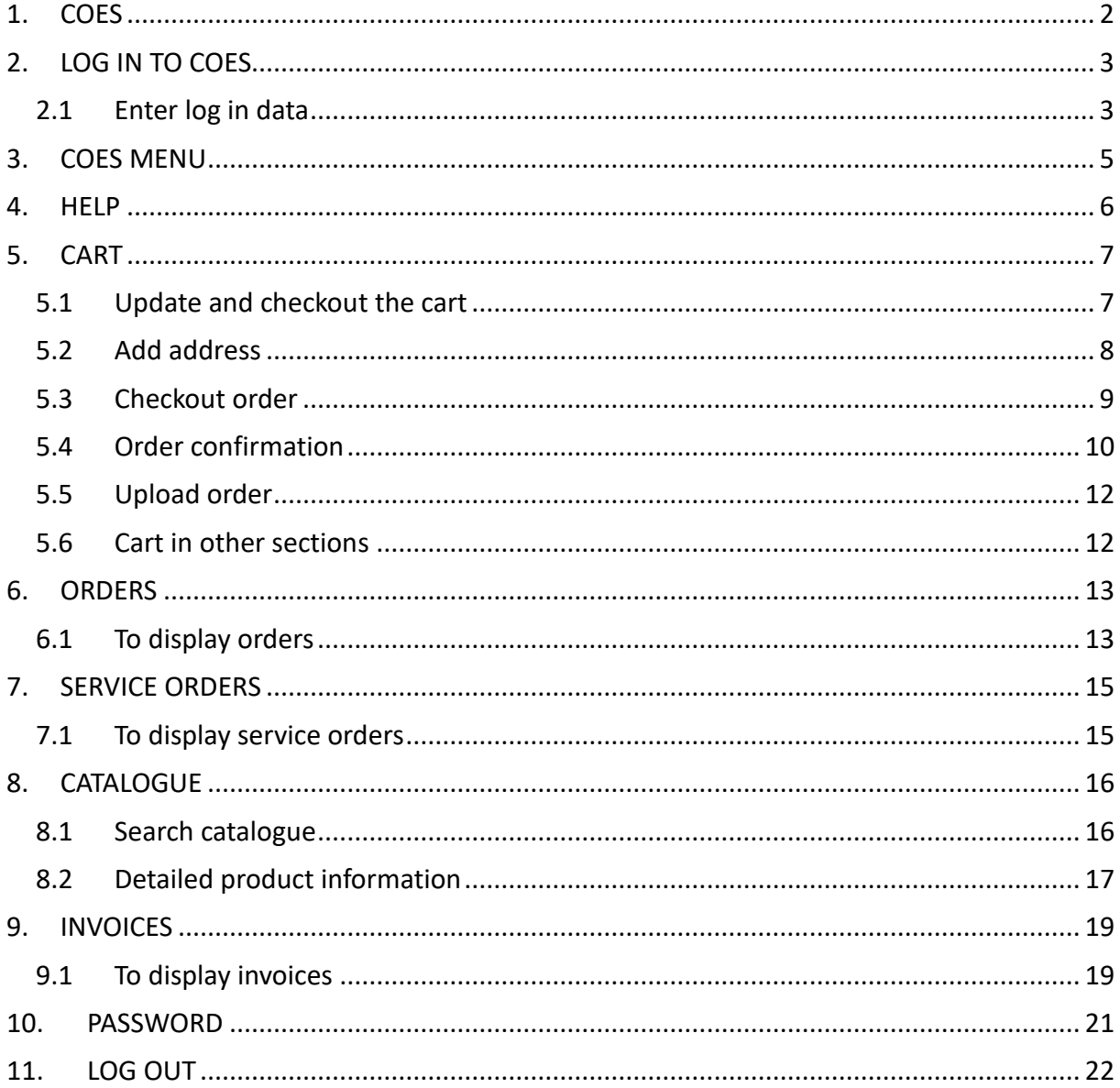

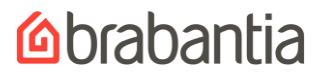

### <span id="page-2-0"></span>**1. COES**

#### What is COES?

COES is a Customer Order Entry System. You can enter your orders on your computer over the Internet in a secure environment. You can also check the orders you've entered today or earlier, search and display articles and check recent invoices.

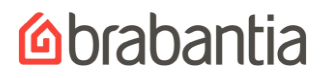

### <span id="page-3-0"></span>**2. LOG IN TO COES**

To get access to COES enter [https://sales.brabantia.com](https://sales.brabantia.com/) in the URL in your browser.

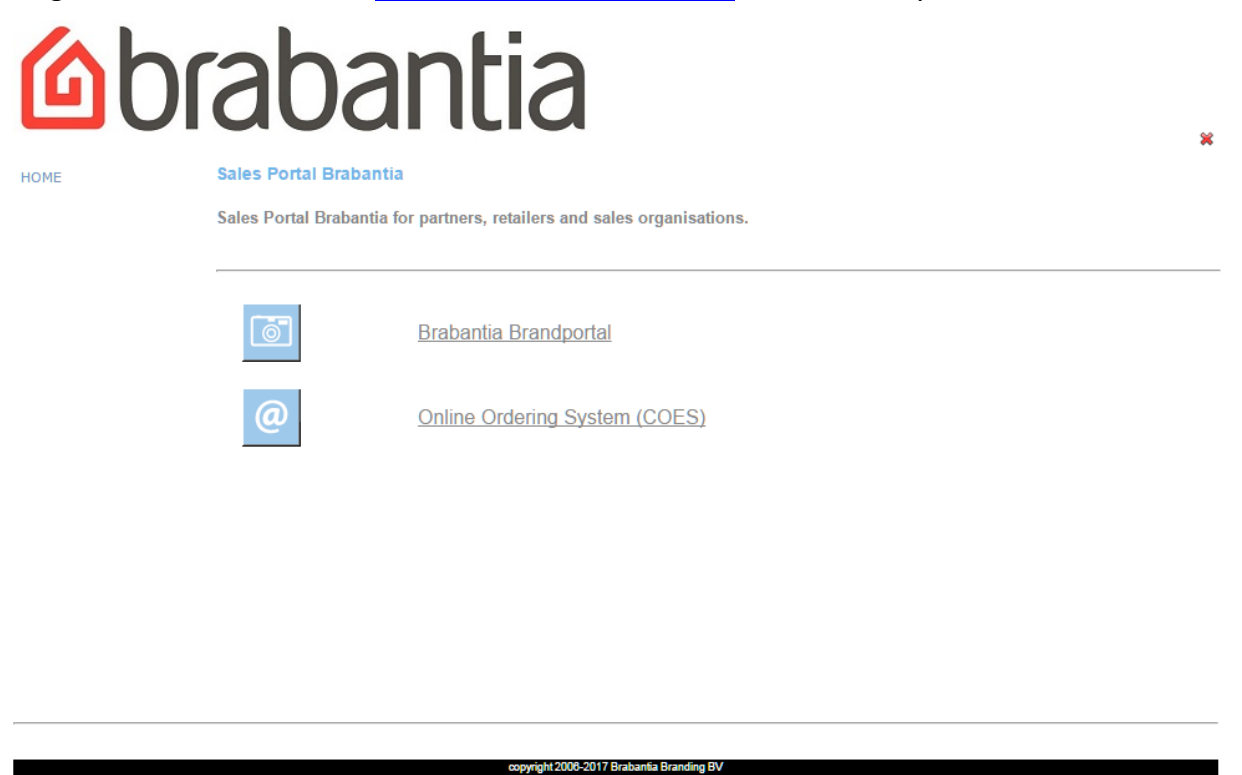

Click **Online Ordering System (COES)** to get access to COES or **Online Ordering System (COES) TRAIL version** to get an impression of how COES works.

If you would like to have access to the **Brabantia Brandportal** you can click on this link and next click on **I want to register**.

#### <span id="page-3-1"></span>*2.1 Enter log in data*

Log in with your **Username** and **Password**.

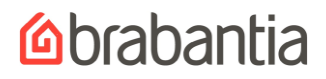

#### Log in

COES has been upgraded to a new server. Should you encounter technical problems please contact helpdesk@brabantia.com

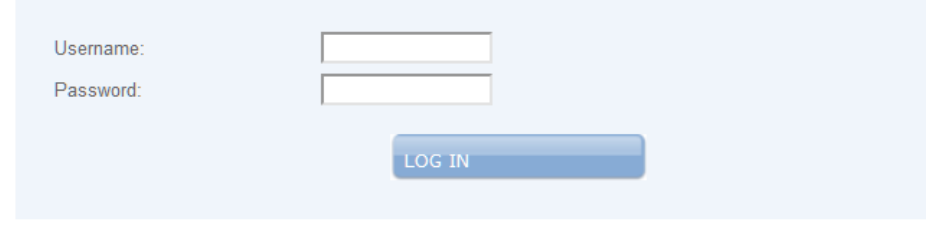

No account yet? Please contact your account manager

Forgotten your password? Click here

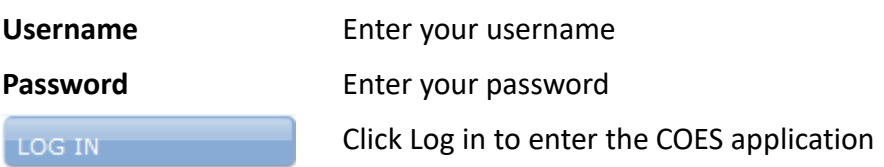

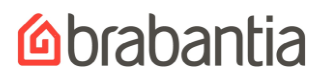

### <span id="page-5-0"></span>**3. COES MENU**

You can always use the menu bar to choose an option.

These options are explained in the next chapters. The Cart button will take you back to the Cart view. The Home buttons opens a new window.

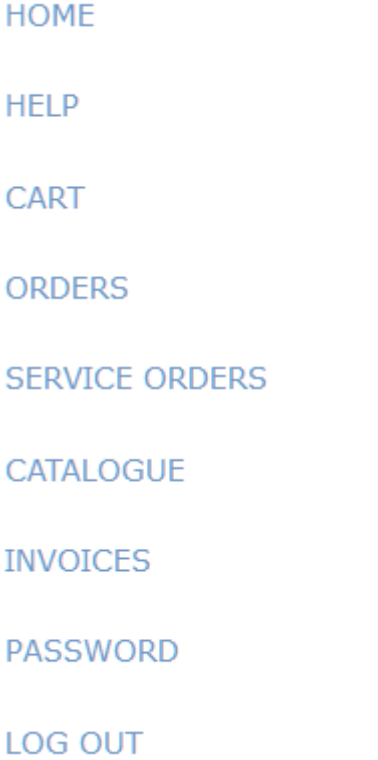

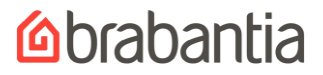

#### <span id="page-6-0"></span>**4. HELP**

To get online assistance click the Help option in the menu: this will start a new tab in your browser. We have a manual (pdf) available in English and French.

Sales Portal Brabantia - Manuals COES

Here you can find the user manuals for the COES system.

COES English.

COES France.

# **Cabantia**

#### <span id="page-7-0"></span>**5. CART**

#### <span id="page-7-1"></span>*5.1 Update and checkout the cart*

This is the view of the cart. In this view you can add and delete order lines as well as update order information like delivery address and reference. Just above the order table you can get warnings about your order.

To change the **sort order** of the **columns,** click on the  $\frac{1}{2}$  in the column header. The assortment list will now be sorted in an ascending order of the column you have chosen. Click on  $\triangle$  to sort the column in descending order.

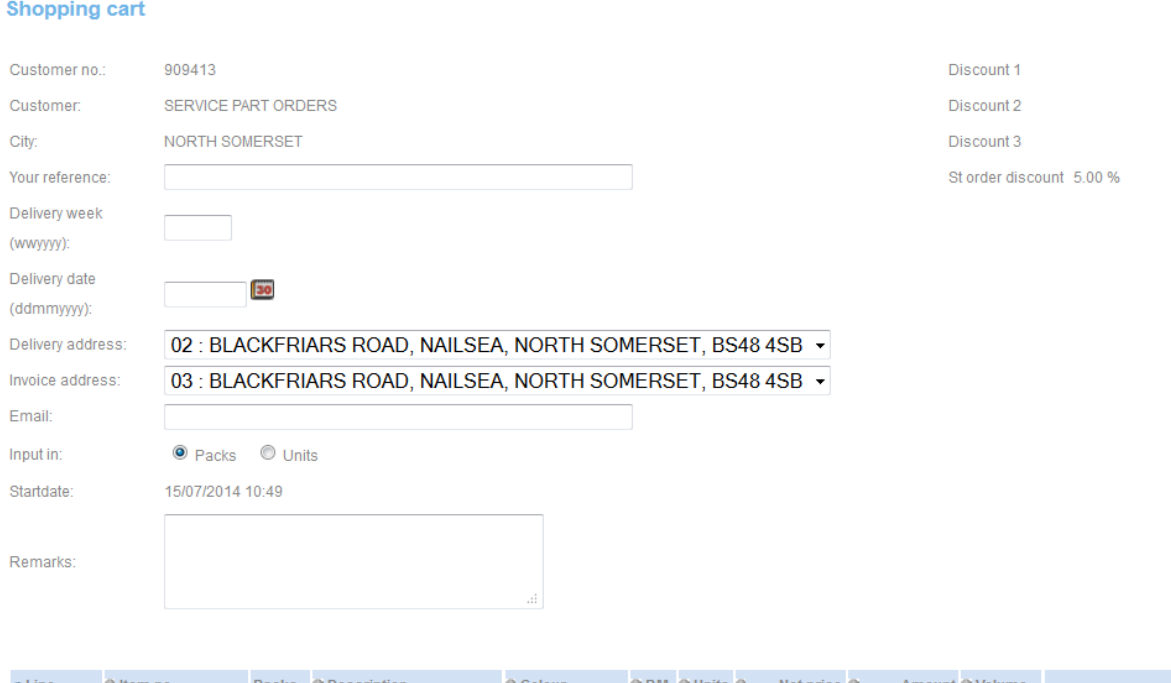

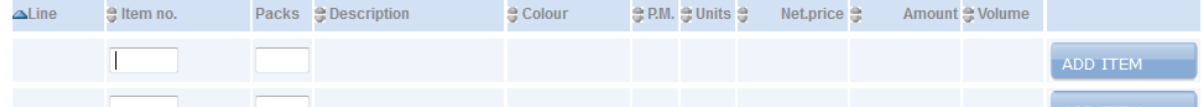

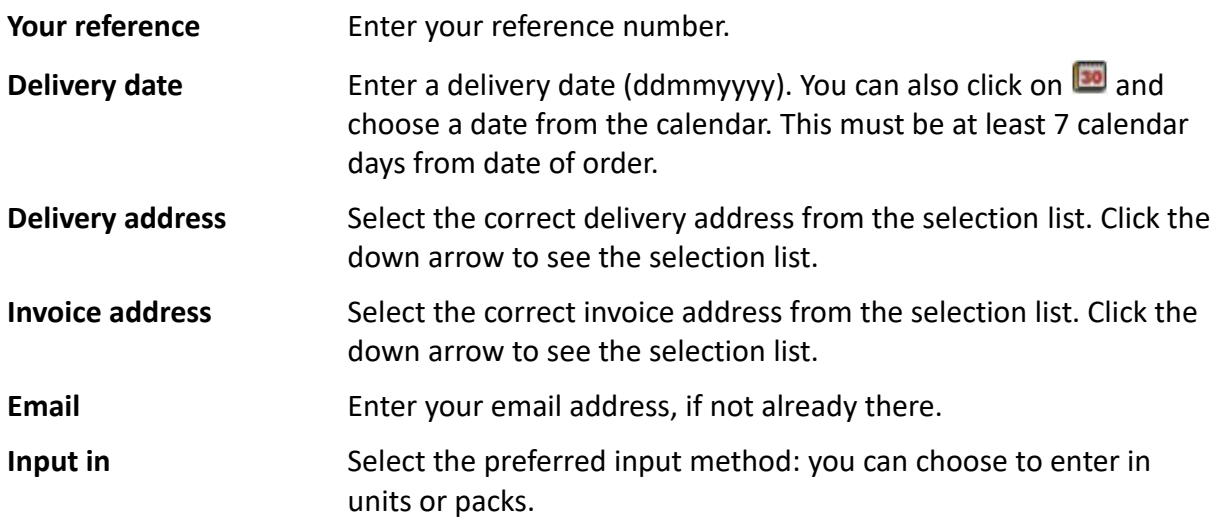

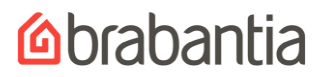

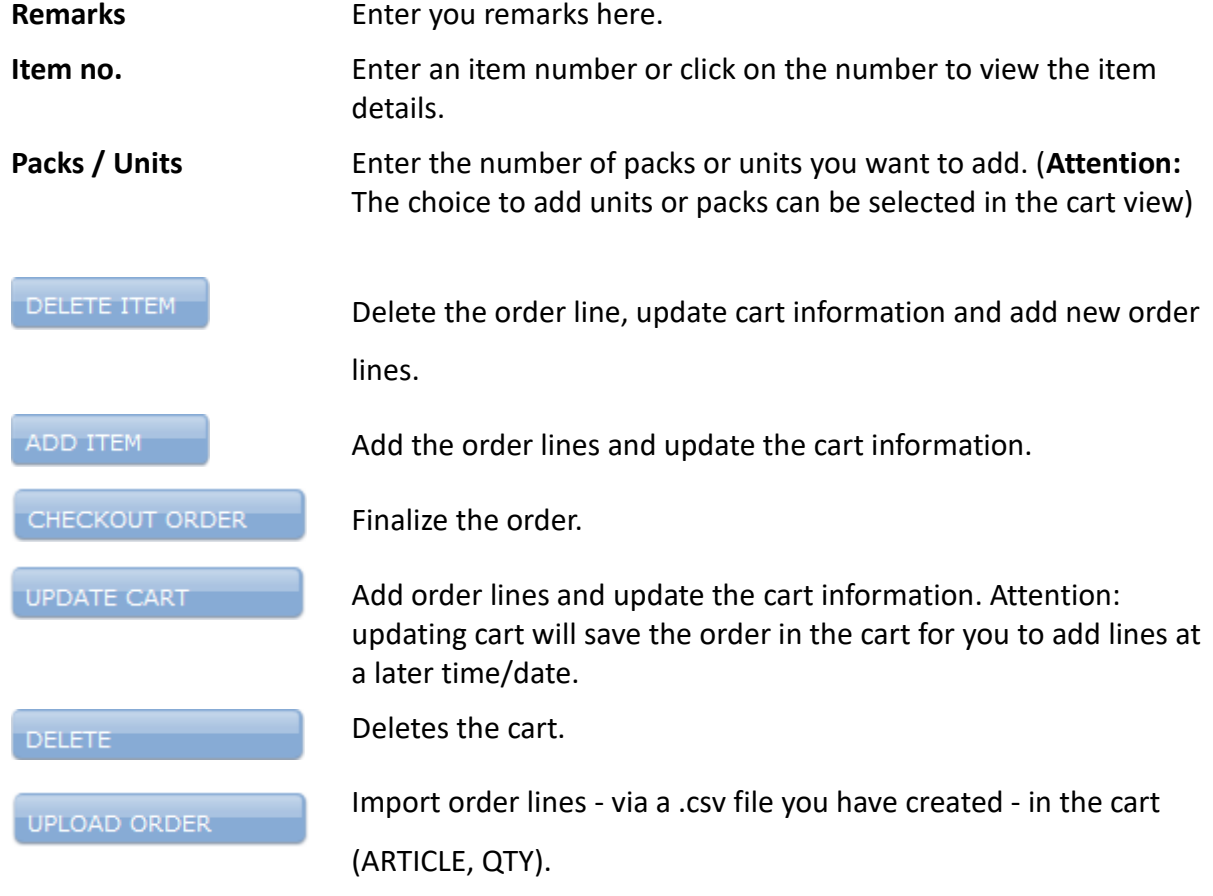

#### <span id="page-8-0"></span>*5.2 Add address*

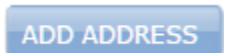

Drop ship customers have the possibility to add a delivery address.

You can enter a new delivery address where the order must be shipped to.

# **Mabantia**

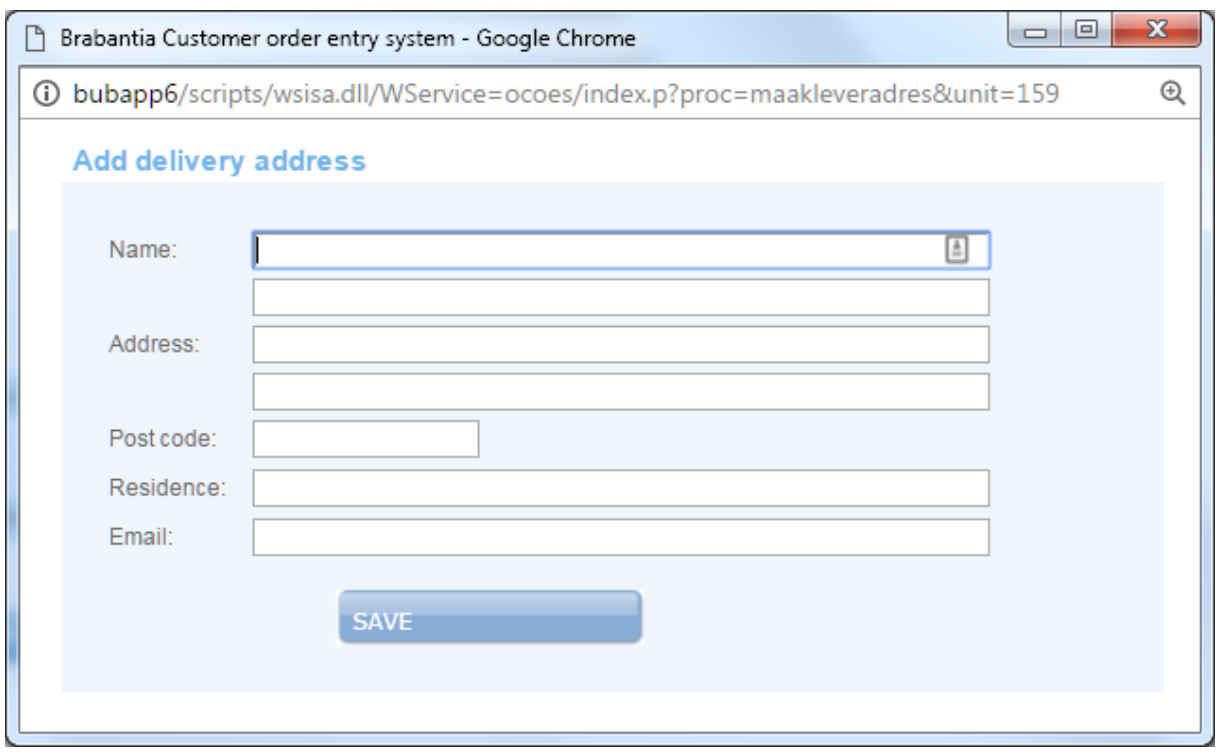

#### <span id="page-9-0"></span>*5.3 Checkout order*

Click **Checkout order** to check out your order in the next window.

# **Cabrabantia**

#### **Shopping cart**

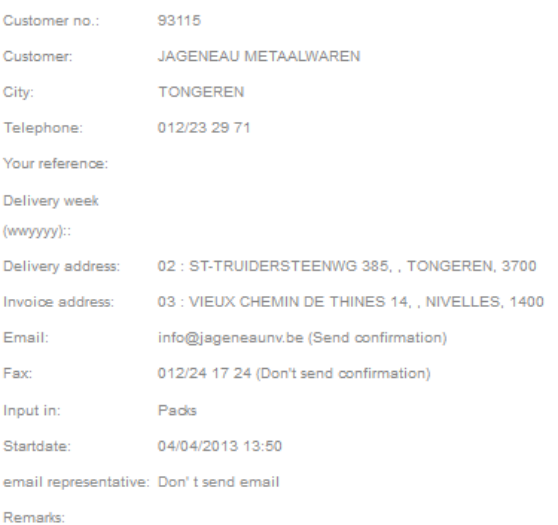

This customer has to place orders with a minimum amount of 550.00. This order is only for 172.46 (3010132)

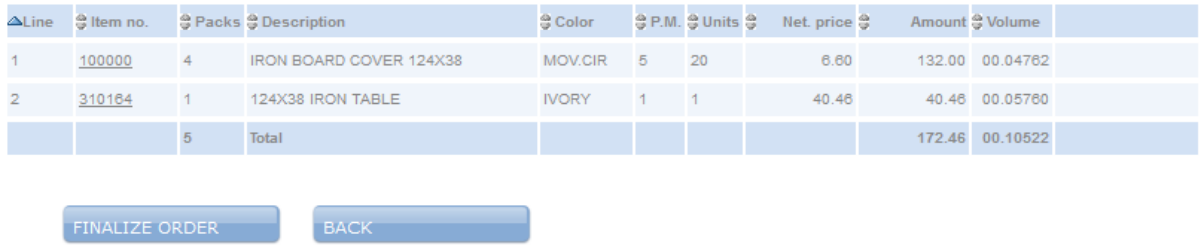

When you check out the order you may get some errors/warnings about the order you've just entered. You'll have to correct the errors before you can finalize the order. An example of a warning is eg.

This customer has to place orders with a minimum amount of 550.00. This order is only for 532.30 (3010132)

If the warning is in red the order cannot be processed. You must change the order first.

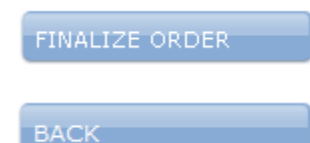

When you've completed your order, click this button to finalize your order.

Go back to the cart overview.

#### <span id="page-10-0"></span>*5.4 Order confirmation*

When you've finalized the order, which can take up to a minute, you will see the order confirmation.

# **Mabantia**

#### **Order confirmation**

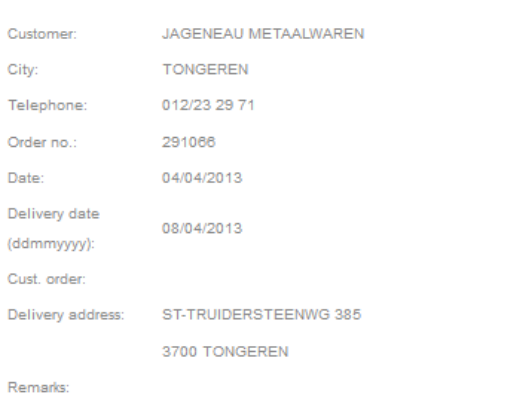

The order has been received and a confirmation is send to info@jageneaunv.be

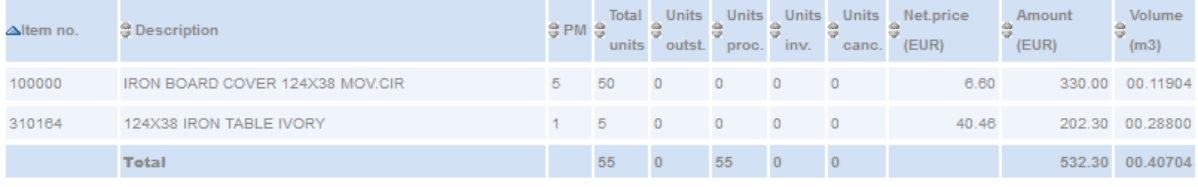

PRINT CONFIRMATION

PRINT CONFIRMATION

You can also display the **order confirmation** in PDF format by clicking on this button.

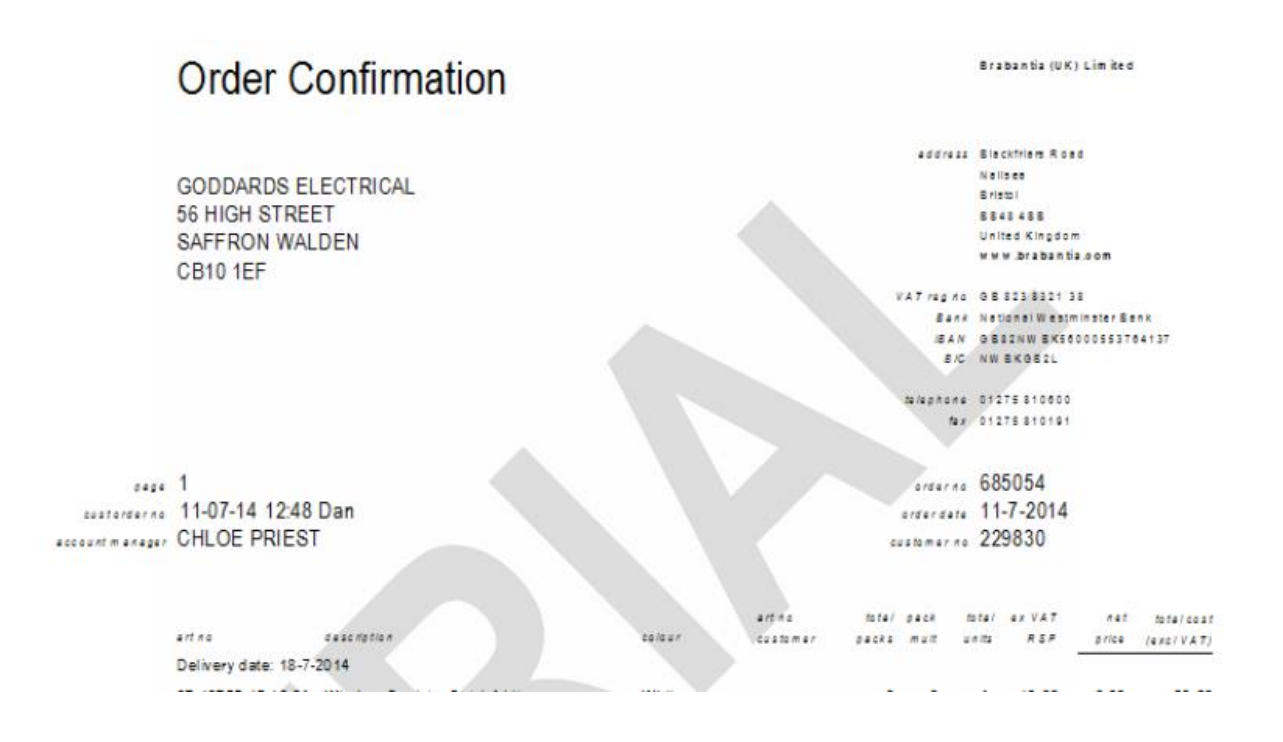

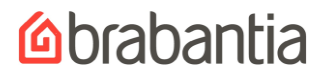

#### <span id="page-12-0"></span>*5.5 Upload order*

In this popup window you can upload CSV-files containing order lines. Each order line is a line in the file in the following format: **article number,quantity** (you need a comma separator). For example, **395420,60** which adds an order line with 60 products of the article 395420.

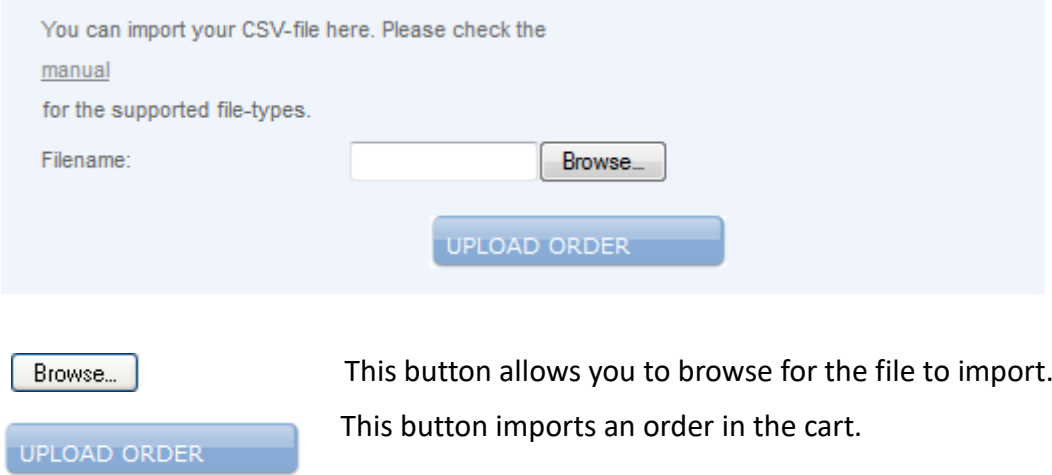

#### <span id="page-12-1"></span>*5.6 Cart in other sections*

In any menu you can always check your cart information. You can view the number of lines and value of your cart.

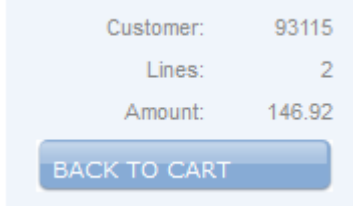

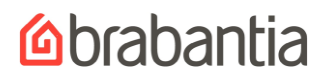

#### <span id="page-13-0"></span>**6. ORDERS**

#### <span id="page-13-1"></span>*6.1 To display orders*

What will be displayed are all the outstanding orders **and** all the shipped orders of the last year.

To change the sort order of the columns, click on the  $\frac{1}{2}$  in the column header. The list will now be sorted in an ascending order of the column you have chosen. Click on  $\triangle$  to sort the column in descending order.

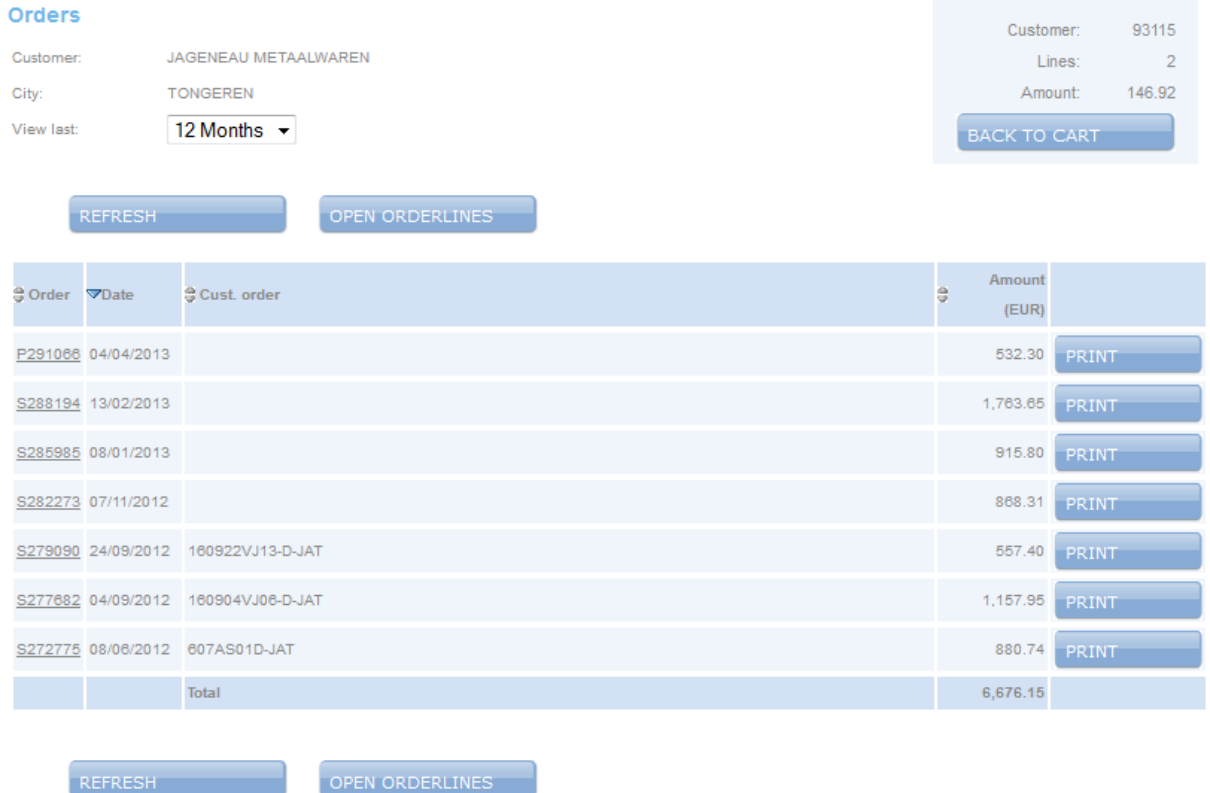

Order numbers starting with 'O' are outstanding orders, order numbers starting with 'S' are shipped orders and order numbers starting with 'P' are proforma orders.

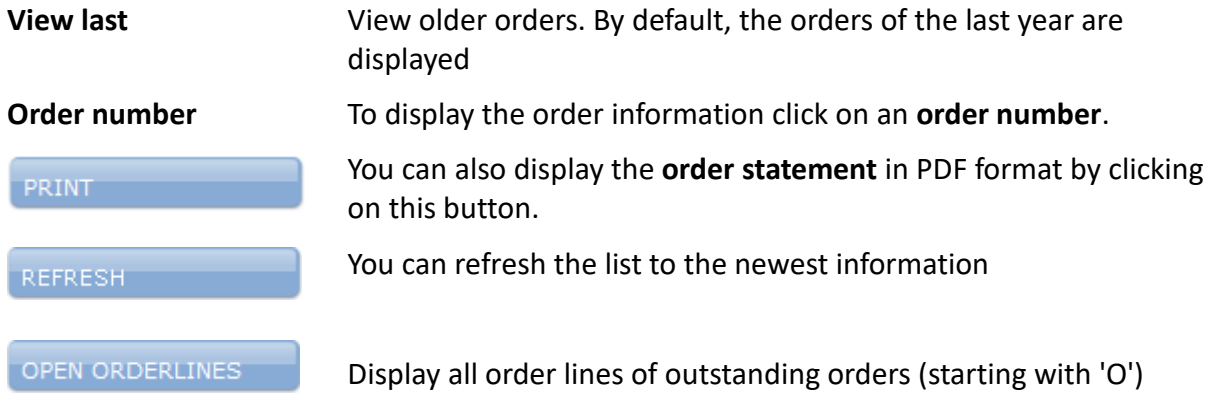

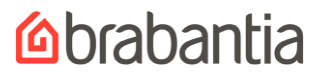

### **ORDER STATEMENT**

Brabantia International by

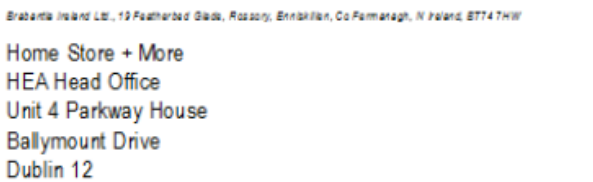

legaladdress Leenderweg 182 ssss CJ Valkensweerd The Netherlands www.brabantia.com

banc Uisterbenk<br>WAN WEST ULSS 9850 2002 7460 79 EN LES SEZO<br>EN ULSBIEZO<br>VAT regine NLOO1338875801

Information address 18 Currin Road Ballinamallard Co Fermanagh Northem tretend BT94 2ER

> falephone 0035387 298 6908 Nx 003531 676 9576

#### page 1 customer order no HEAC34054 account manager Janice Muldoon

arderna 016435  $area = 9 - 5 - 2014$ custoemer no 409524

Republic of Ireland

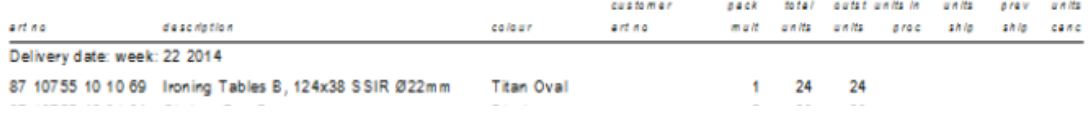

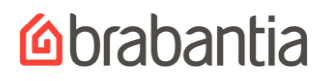

#### <span id="page-15-0"></span>**7. SERVICE ORDERS**

#### <span id="page-15-1"></span>*7.1 To display service orders*

All your service orders will be displayed (order numbers start with 'S').

To change the sort order of the columns, click on the  $\frac{1}{3}$  in the column header. The list will now be sorted in an ascending order of the column you have chosen. Click on  $\triangle$  to sort the column in descending order.

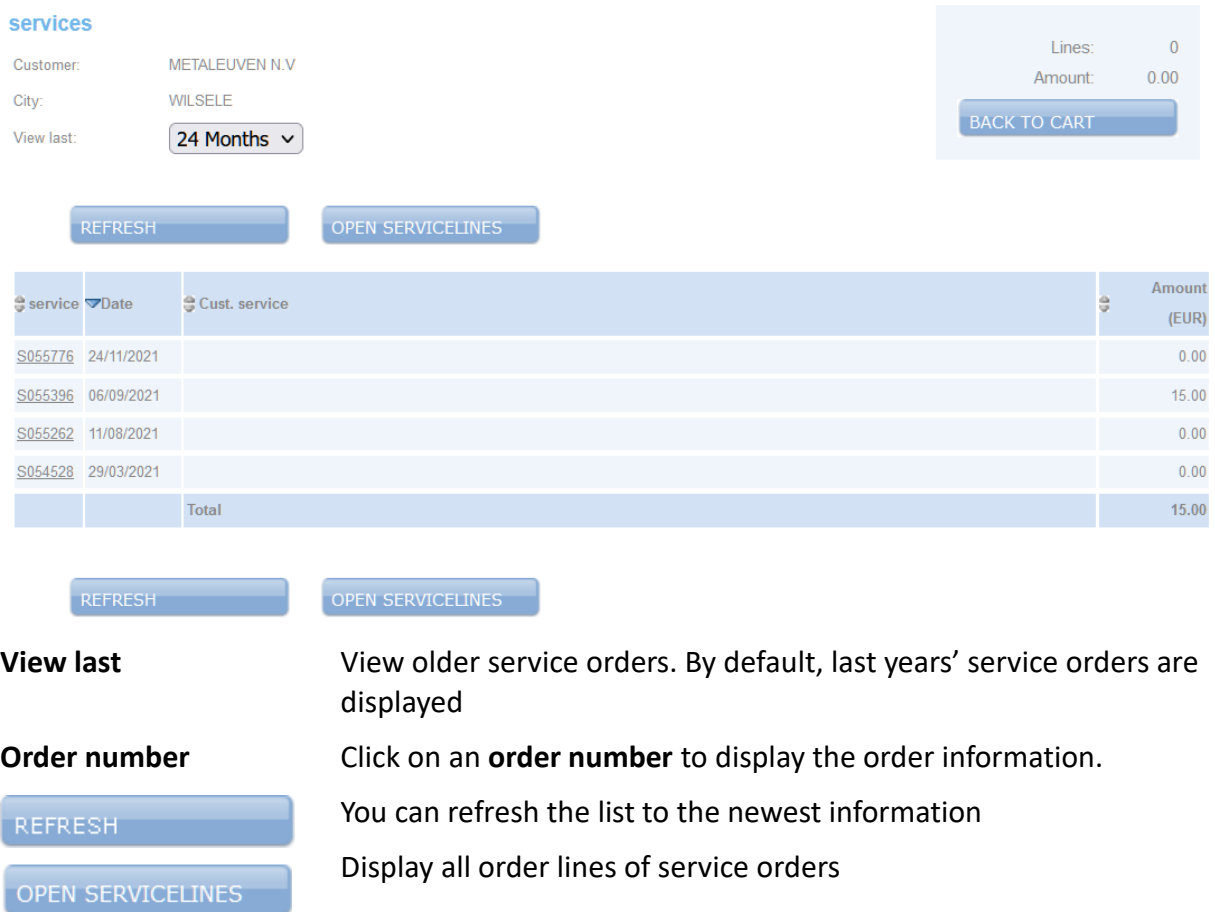

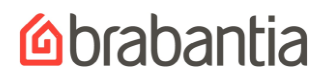

#### <span id="page-16-0"></span>**8. CATALOGUE**

#### <span id="page-16-1"></span>*8.1 Search catalogue*

If you want detailed information on an article, you can use this option. You can choose a product category: Waste storage, Food storage, Laundry care, Food preparation and Hardware.

Other **categories** that can be used are Colour, Assortment, Previous orders, All items and Product sheets.

- *Color* lists the articles sorted on colour of the article.
- *Assortment* lists all items in your assortment.
- *Previous orders* lists all articles ordered last year.
- *All Items* lists all articles of Brabantia.
- *Product sheets* lists all articles with product sheets.

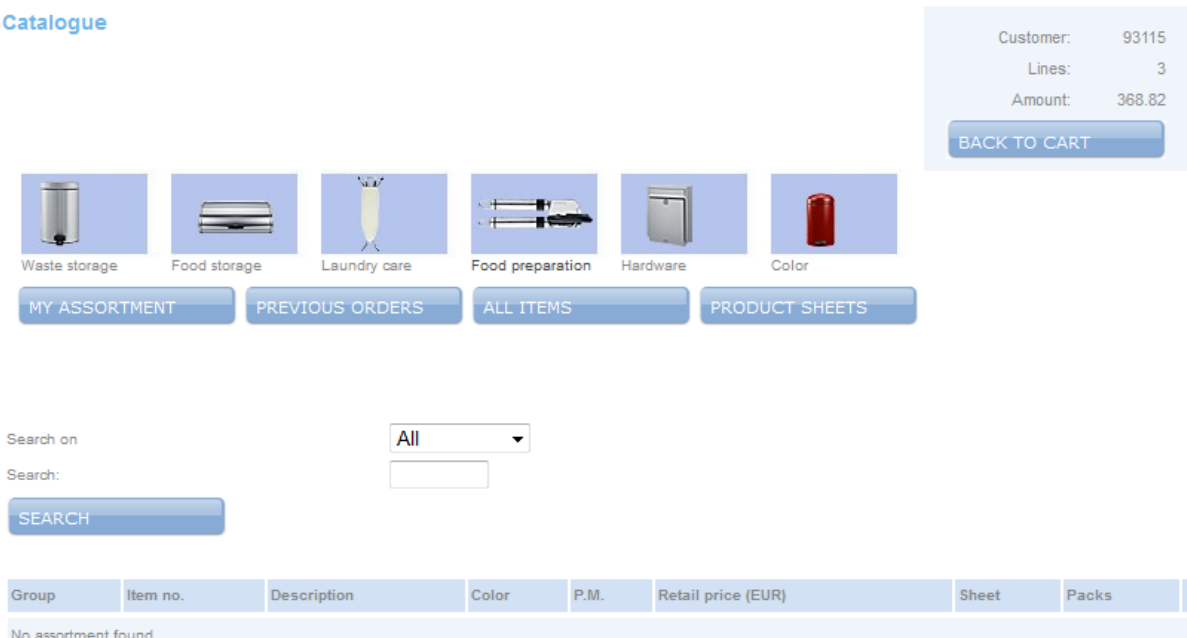

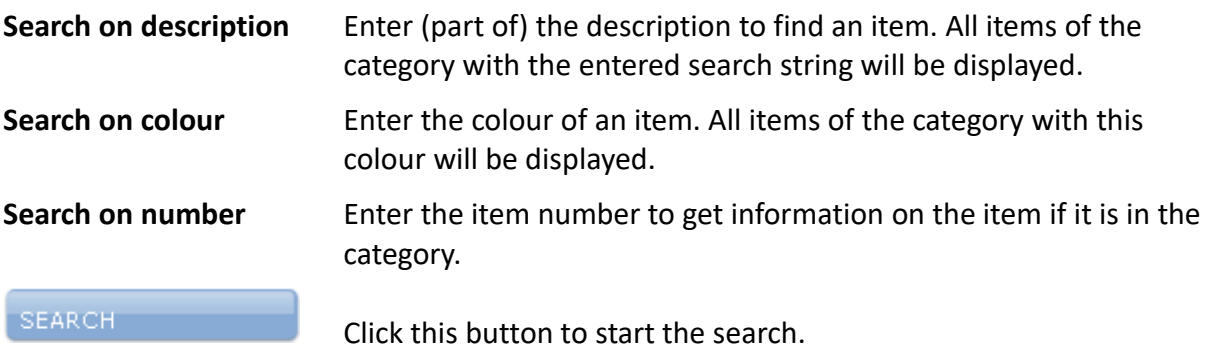

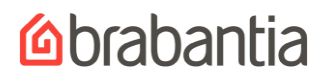

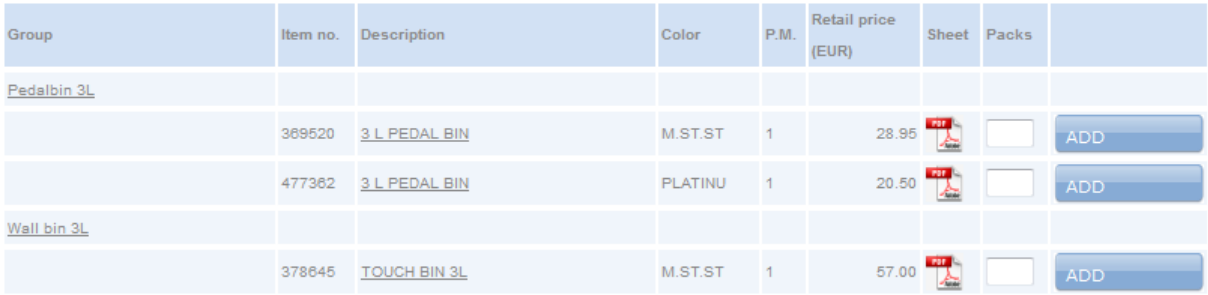

To open a group, click on the group name. In this screen you can also add items to the cart. To do this enter the number of each item you want to order and then click on one of the **Add to cart** buttons.

Click a **Description** to get detailed item information.

#### <span id="page-17-0"></span>*8.2 Detailed product information*

Packs / Units Enter the number of packs or units you want to add. (Attention: The choice to add units or packs can be selected in the cart view) Add this item to the cart. If no number is given in the **units/packs**  ADD TO CART then an order line with number of units/packs of 0 will be added. Click this button to go back to the last page.**BACK** 

# **Mabantia**

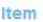

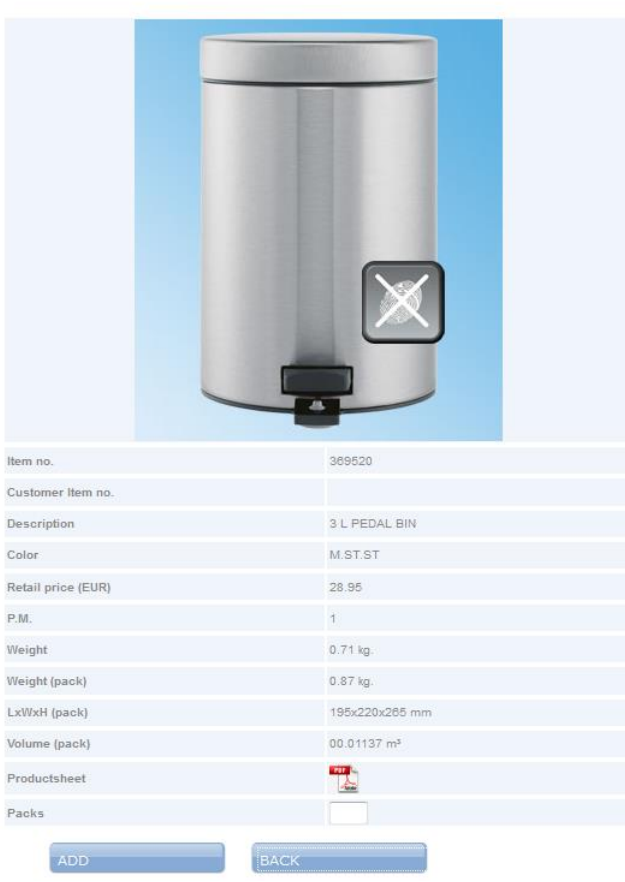

# *<u>Abrabantia</u>*

#### <span id="page-19-0"></span>**9. INVOICES**

#### <span id="page-19-1"></span>*9.1 To display invoices*

What will be displayed are all the outstanding invoices **and** all the invoices of the last year.

To change the sort order of the columns, click on the  $\frac{a}{n}$  in the column header. The assortment list will now be sorted in an ascending order of the column you have chosen. Click on  $\triangle$  to sort the column in descending order.

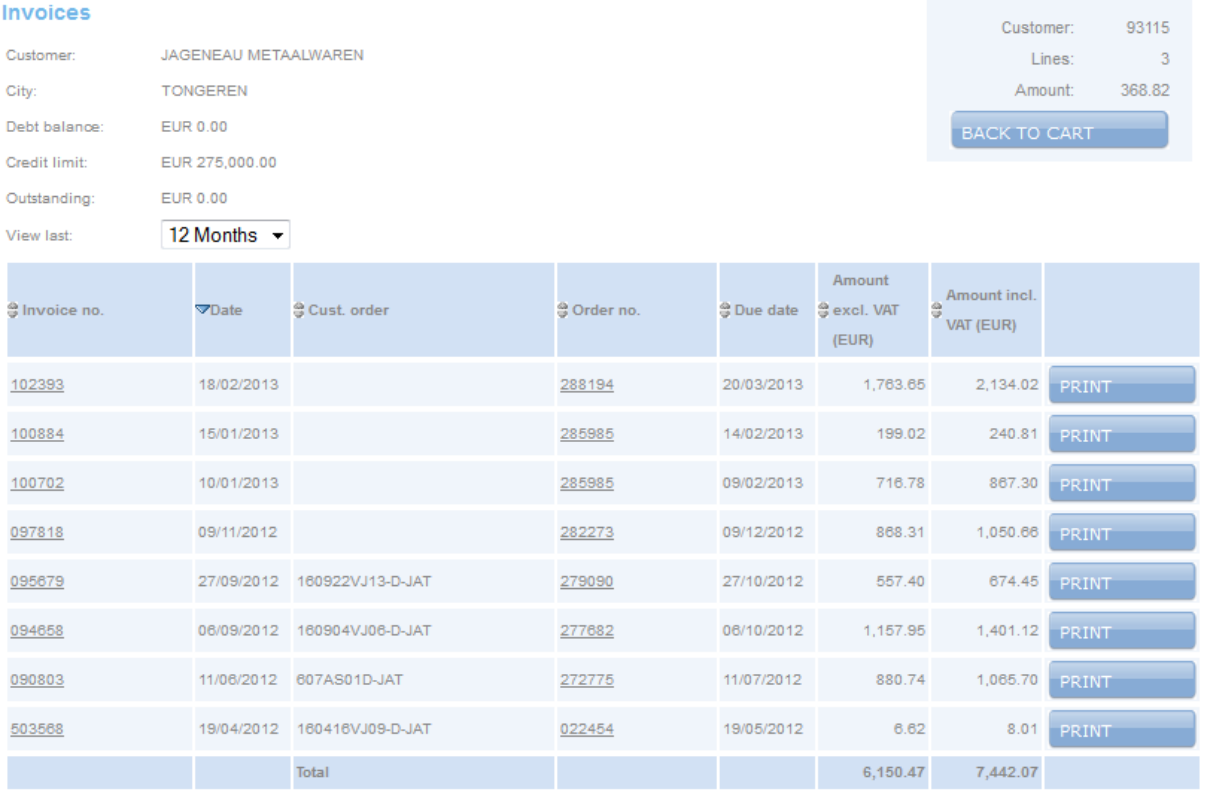

REFRESH

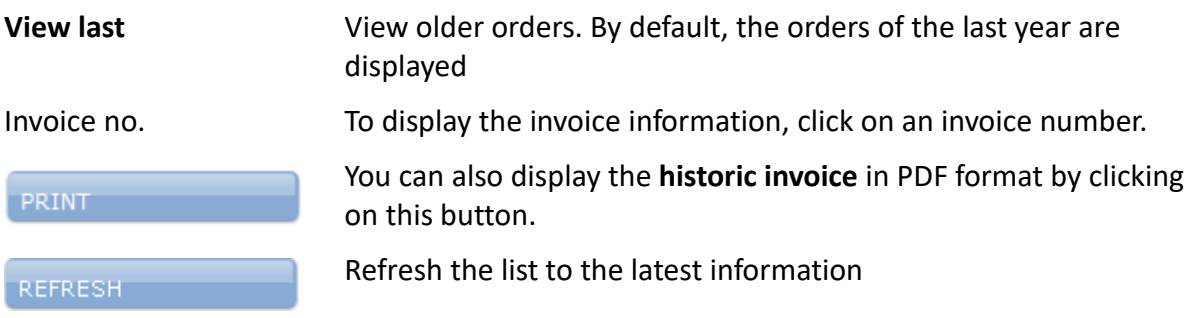

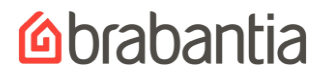

### **Historic Invoice**

**ARGOS LIMITED** [MBL 02668] MERCH.BOUGHT LEDGER 489-499 AVEBURY BLVD **MILTON KEYNES** MK9 2NW

sege 1 account manager DALE HAMMAN

#### Brabantia (UK) Limited

address Blackfriam Road Nellsee Bristol 8848488 United Kingdom www.brabantia.com

VAT regino | 0 8 823 8321 38 Bank National Westminster Bank BAN GES2NW EKS6000553764137 **EIC NW EKGE2L** 

falephone 01275 810600 fax: 01275 810191

**Invoice no** 088242 Invoice date 04-01-2011 customer no 606266

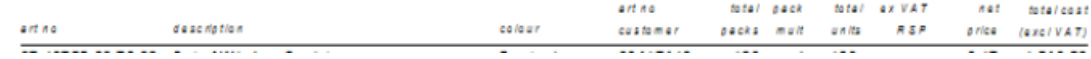

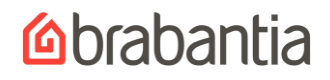

#### <span id="page-21-0"></span>**10. PASSWORD**

# You can change your password.<br>Change password

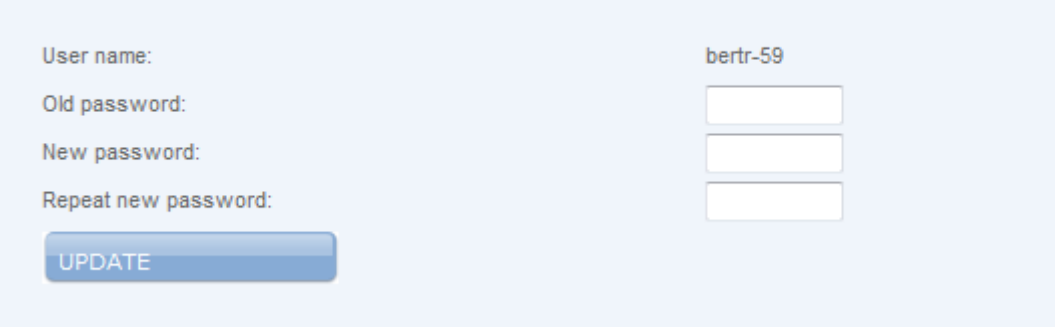

Enter your **old** password.

Enter your **new** password and **repeat** your new password. Click **UPDATE** to change your password.

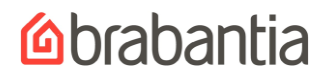

### <span id="page-22-0"></span>**11. LOG OUT**

#### When you log out you return to the log in option.

#### Log in

You have succesfully logged out.

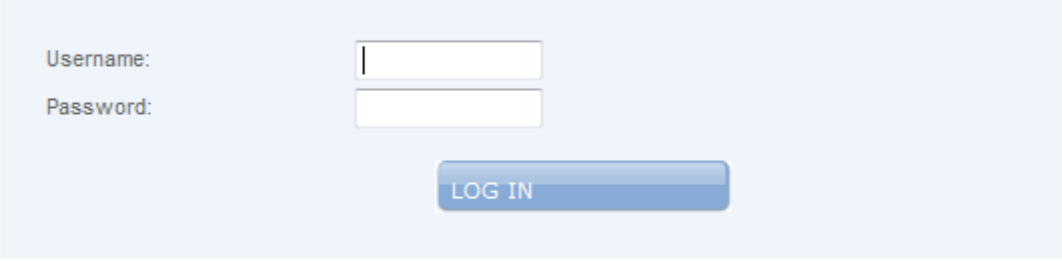

No account yet? Click here

Forgotten your password? Click here